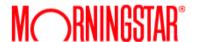

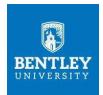

## **Morningstar Direct Trading Room Tutorial**

- 1. Go to: https://direct.morningstar.com/framework/login
- 2. Log in with Username: tradingroom@bentley.edu and Password: Bentley1
- 3. On the homepage, click on the "Create" icon in the top right corner and select "List".

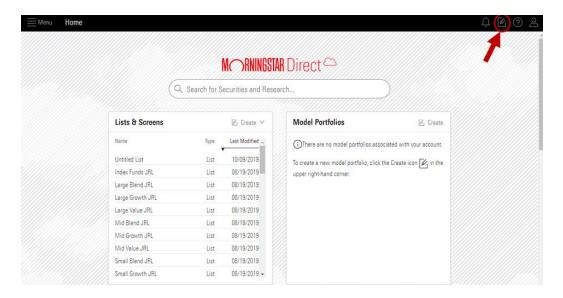

4. On the list, click the "+" sign to Add securities.

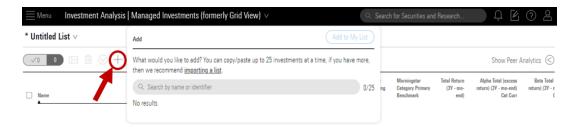

Your list is currently empty. Add investments, open an existing list, or use Screener to load items into the Grid.

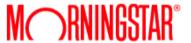

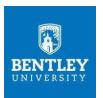

5. Type the name of your desired security into the search bar and click on it. Once you have clicked on the security, it will be added to the list (\*NOTE\* Morningstar allows selecting up to 25 investments at a time).

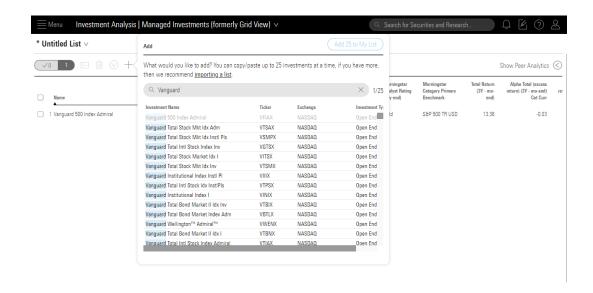

6. Once the securities are added, Morningstar's ratings and portfolio metrics will populate within each of the columns.

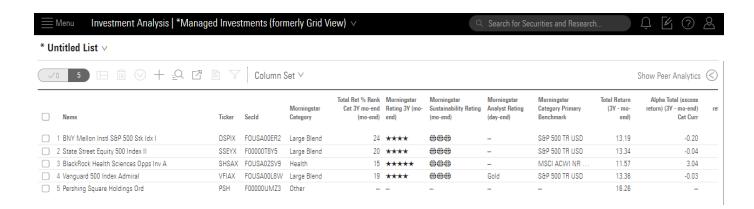

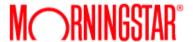

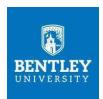

7. To learn more about the securities within your list, simply select the security and a popup window will appear. Information displayed includes the security's "Performance", "Analyst Research", "Characteristics", "Holdings" and Modern Portfolio Theory ("MPT") metrics.

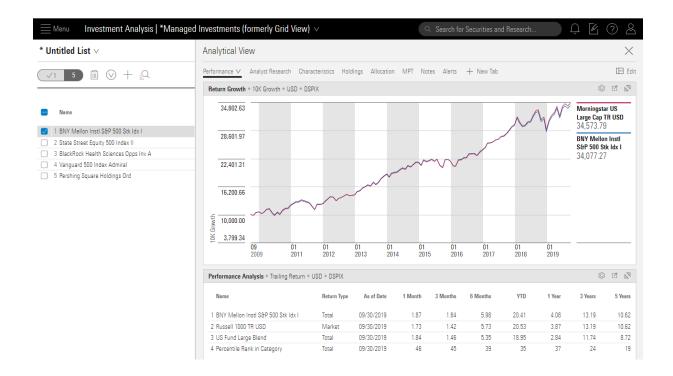

8. In order to save your list, click on the down arrow next to "Untitled List" and select "Save". Once your list is saved, you can select "Create New" to produce a new "List" or "Screen".

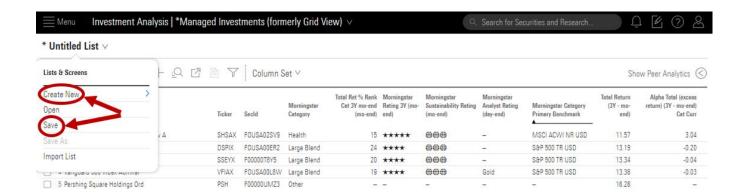

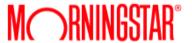

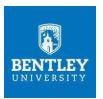

9. You have the option to export your list to Excel by clicking on the "Export" icon and selecting "Export .xlsx".

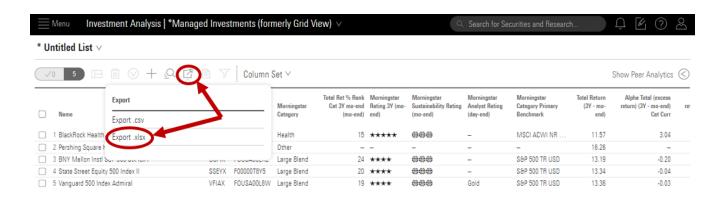